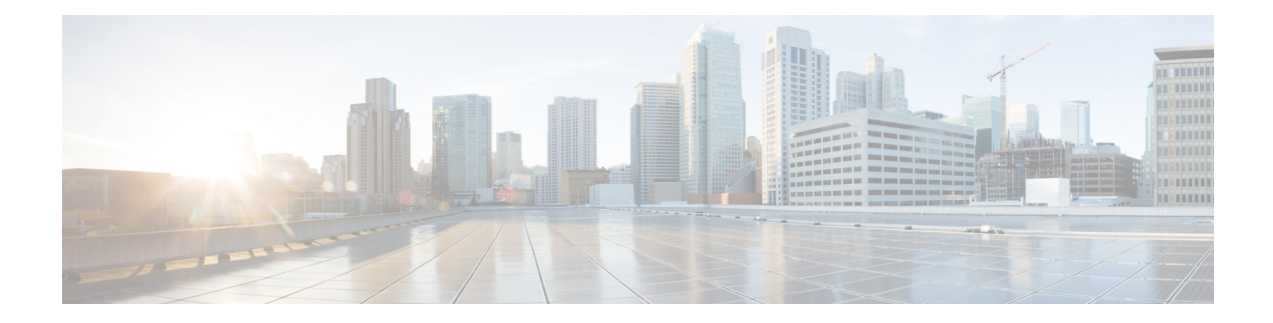

# **Provision Unified CM for Unified CCX**

When you access Unified CCX Administration for the first time in a cluster, the system automatically initiates the cluster setup procedure once for each cluster to perform the following tasks:

- Identify Unified CCX license files
- Enter information about Unified CM Administrative XML Layer (AXL) and Unified CM Telephony and RmCm providers

You can modify the Unified CM information from Unified CCX. See the *Cisco Unified Contact Center Express Install and Upgrade Guide* for detailed information on how to perform the initial system setup using the Unified CCX Administration web interface.

The following topics explain how to modify the Unified CM information from Unified CCX:

- Configure Unified [Communications](#page-0-0) Manager Information, on page 1
- Modify AXL [Information,](#page-1-0) on page 2
- Modify Unified [Communications](#page-2-0) Manager Telephony Information, on page 3
- Modify RmCm Provider [Information,](#page-4-0) on page 5
- Unified [Communications](#page-5-0) Manager for Unified CCX Configuration, on page 6

## <span id="page-0-0"></span>**Configure Unified Communications Manager Information**

During initial setup of Unified CCX using the Unified CCX Administration web interface, the administrator who installed the Unified CCX should have already provided the Unified Communications Manager IP address and hostname(s). Upload the Cisco Unified Communications Manager Tomcat certificate from Cisco Unified Communications Manager (CUCM) into the Unified CCX Tomcat trust store using the Cisco Unified OS Administration interface. The administrator must also provide the Administrative XML Layer (AXL) authentication (user ID and password) information.

The Unified Communications Manager Configuration web page allows you to configure and update the AXL authentication information, Unified Communications Manager Telephony subsystem information, and RmCm Provider configuration information from within Unified CCX.

This page hasthree blocks of information: AXL service details, Unified Communications Manager Telephony Provider details, and RmCm Provider details.

## <span id="page-1-0"></span>**Modify AXL Information**

To change previously configured AXL information, complete the following steps.

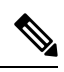

If you want to change the credentials, change first in Unified Communications Manager and then in Unified CCX. Otherwise, Unified CCX might have issues communicating with Unified Communications Manager. **Note**

#### **Procedure**

**Step 1** From the Unified CCX Administration menu bar, choose **System** > **Cisco Unified CM Configuration**. The Cisco Unified Communications Manager Configuration web page opens.

#### **Step 2** Go to the **AXL Service Provider Configuration** section to modify the AXL information using the following fields:

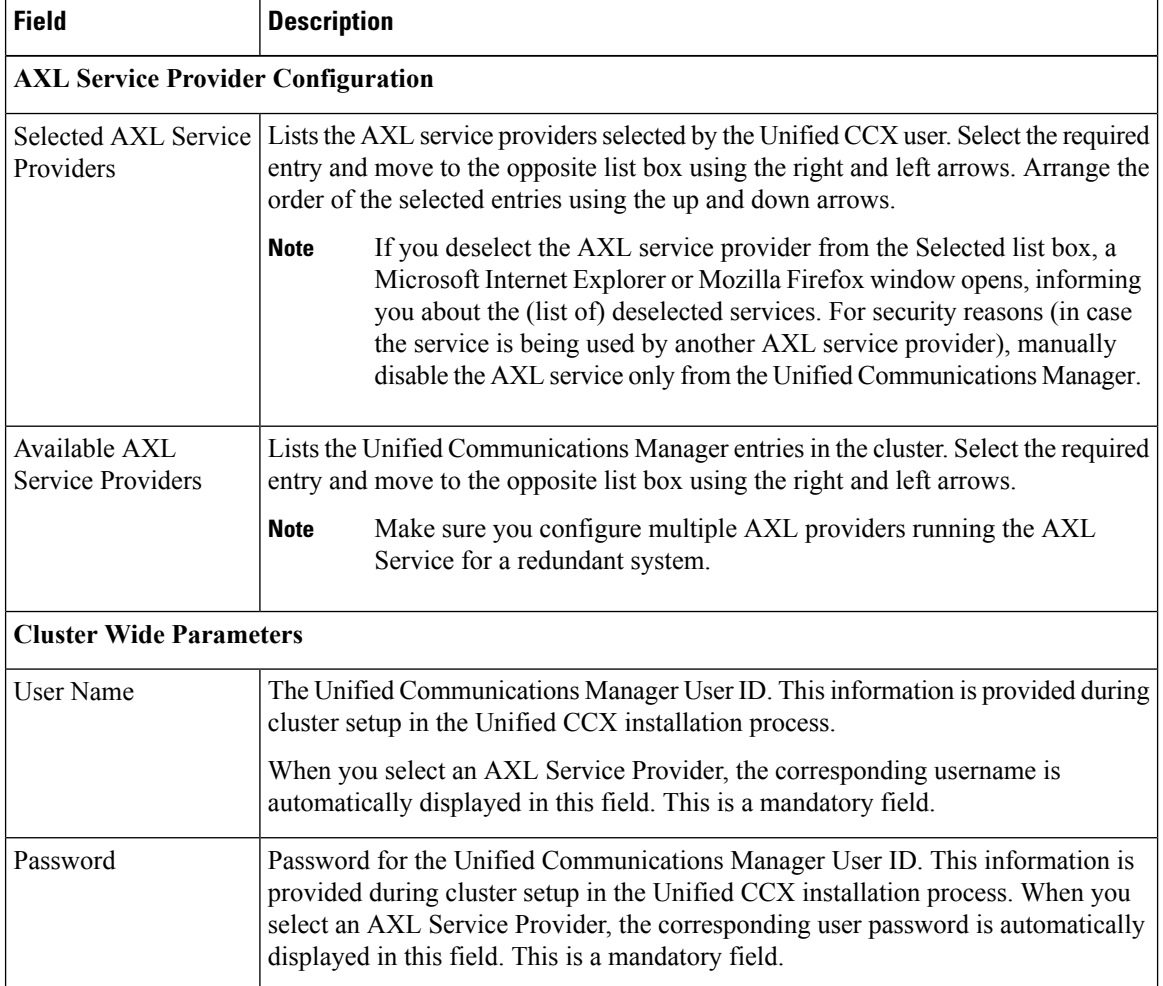

- **Step 3** After logging in to the Unified CCX Administration web interface, follow these steps to update the AXL password:
	- a) Log in to Unified Communications Manager Administration web interface and update the password for the application user (AXL provider).
	- b) Navigate back to **System** > **Cisco Unified CM Configuration** web page of Unified CCX and enter the new password in the Password field.

A dialog box prompts you to confirm the AXL username and password. Reenter the AXL user ID and password and click **Login**.

The system validates the data and takes you back to the Unified Communications Manager configuration page.

c) Enter the updated password once again to validate and click **Update**.

The AXL password is updated successfully and you should be able to log in to Unified CCX Administration web interface of Unified CCX with the new AXL password.

**Step 4** Click **Update** at the top of the Cisco Unified Communications Manager Configuration web page or the **Update** button that displays at the bottom of the web page to save the changes. The Unified Communications Manager Configuration web page refreshes to display the new settings.

The selected AXL services are now enabled. If the selected AXL services cannot be enabled, an error message instructs you to reselect AXL service providers.

## <span id="page-2-0"></span>**ModifyUnifiedCommunicationsManagerTelephonyInformation**

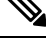

The Unified Communications Manager Telephony client is installed in the background after you configure the Unified Communications Manager Telephony user. The Unified Communications Manager Telephony client runs silently and verifies that the right version and the right client are installed. **Note**

Configuring the Unified Communications Manager Telephony user does not automatically install the Unified Communications Manager Telephony client. This is normally done during activation of Unified CCX Engine in component activation (see *Cisco Unified Contact Center Express Serviceability Administration Guide*). To install it manually, go to **Subsystems** > **Unified CM Telephony** and select the **Cisco JTAPI Resync** submenu option from the Unified CCX Administration menu bar.

The latest list of CTI Managers within a cluster are listed in this section. If the Unified Communications Manager is not functioning or if the Unified CCX cannot connect to the Unified Communications Manager for any reason, information obtained from the most recent connection is saved as a part of the bootstrap information.

To change previously configured Unified Communications Manager Telephony information, complete the following steps.

#### **Procedure**

**Step 1** From the Unified CCX Administration menu bar, choose **System** > **Unified CM Configuration**.

The Cisco Unified Communications Manager Configuration web page opens.

**Step 2** Scroll down to the **Unified CM Telephony Subsystem - Unified CM Telephony Provider Configuration** section and reconfigure the Unified Communications Manager Telephony information using the following fields.

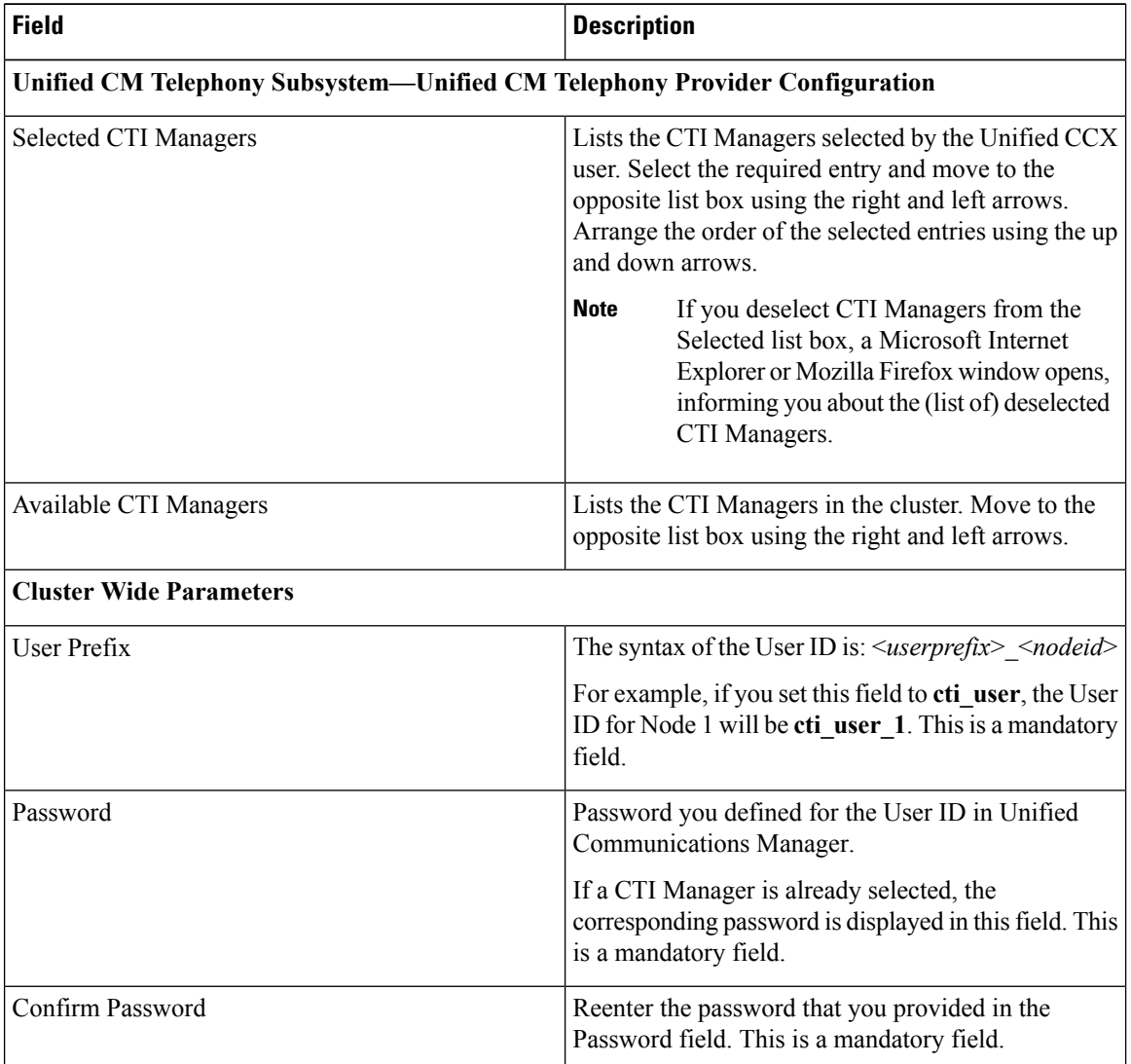

#### **Step 3** Click **Update** at the top of the Cisco Unified Communications Manager Configuration web page or click the **Update** button that displays at the bottom of the web page to save the changes.

The Unified Communications Manager Configuration web page refreshes to display the new settings.

The newly selected CTI Manager is now enabled. If the selected CTI Manager cannot be enabled, an error message instructs you to reselect CTI Managers.

Ш

In a HA over WAN deployment of Unified CCX, the JTAPI user will be created only for the selected node. To create JTAPI user for the HA node, you have to explicitly select the HA node, make necessary updates, and click **Update**. **Note**

## <span id="page-4-0"></span>**Modify RmCm Provider Information**

The list of all CTI Managers available in a cluster are saved as a part of the bootstrap information. You can change to any available CTI Managers listed in the Available CTI Managers list box in this page.

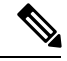

The RmCm Provider specified through the Unified CCX Administration is automatically created in Unified Communications Manager. You do not need to use the Unified Communications Manager web interface to create the user. **Note**

To change previously configured RmCm provider information or to configure a new RmCm Provider, complete the following steps.

#### **Procedure**

**Step 1** From the Unified CCX Administration menu bar, choose **System** > **Unified CM Configuration**.

The Unified Communications Manager Configuration web page opens.

**Step 2** Scroll down to **RmCm Subsystem - RmCm Provider Configuration** and reconfigure the selected CTI Manager using the following fields:

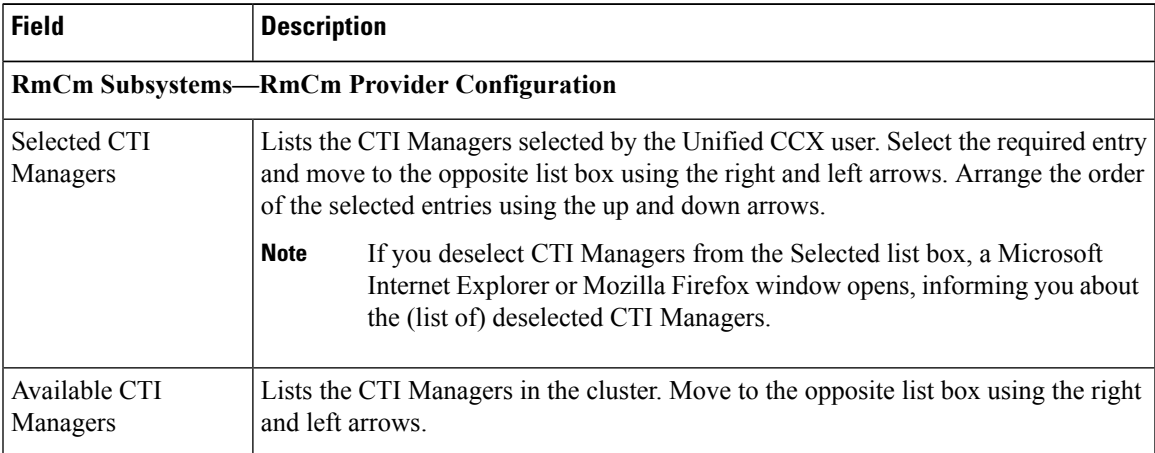

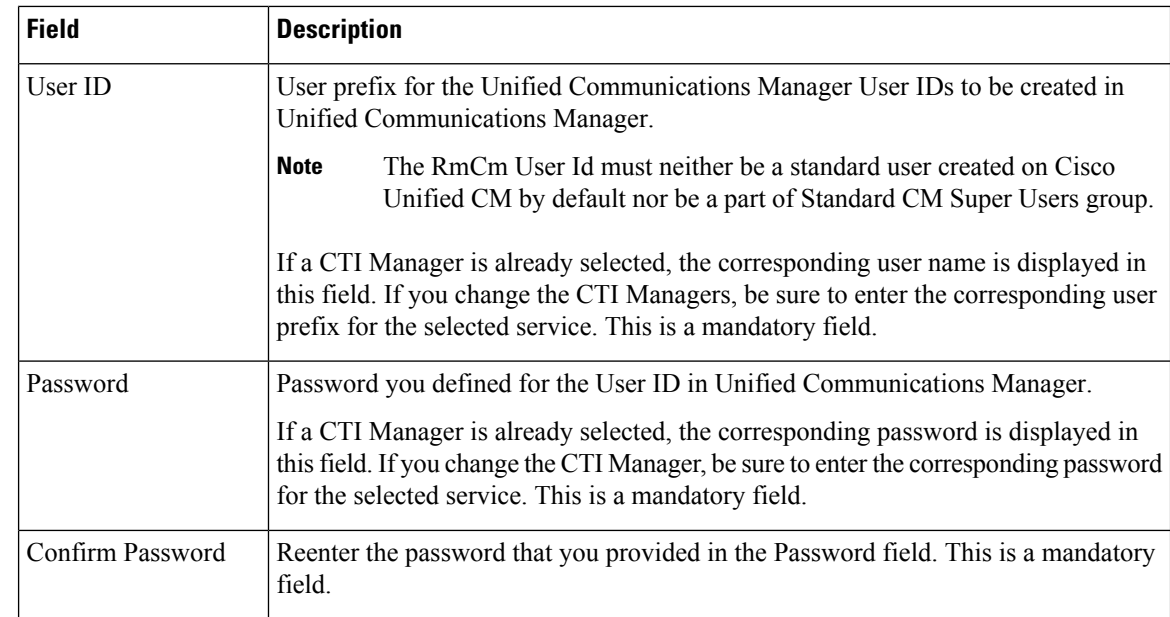

**Step 3** Click **Update** at the top of the Cisco Unified Communications Manager Configuration web page or click the **Update** button that displays at the bottom of the web page to save the changes.

The Unified Communications Manager Configuration web page refreshes to display the new settings.

The newly selected RmCm Provider is now enabled. If the selected RmCm Provider cannot be enabled, an error message instructs you to reselect RmCm Provider.

## <span id="page-5-0"></span>**UnifiedCommunicationsManagerforUnifiedCCXConfiguration**

To enable Unified CCX to communicate with Unified Communications Manager, you also need to assign extensions for the users who will be agents in your Unified CCX system.

 $\mathscr{O}$ 

If you delete a Unified CCX user with Administrative rights from Unified Communications Manager, you can still log in to the Unified CCX Administration web interface as an application user. **Note**

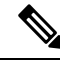

Q Signaling (QSIG) and Path Replacement (PR) features of Unified Communications Manager are not supported by Unified CCX. **Note**

### **Invoke Unified Communications Manager Administration**

Begin the process of configuring Unified Communications Manager by connecting to the Unified Communications Manager Administration web interface.

Ш

To connect to the Unified Communications Manager Administration web interface, complete the following steps.

#### **Procedure**

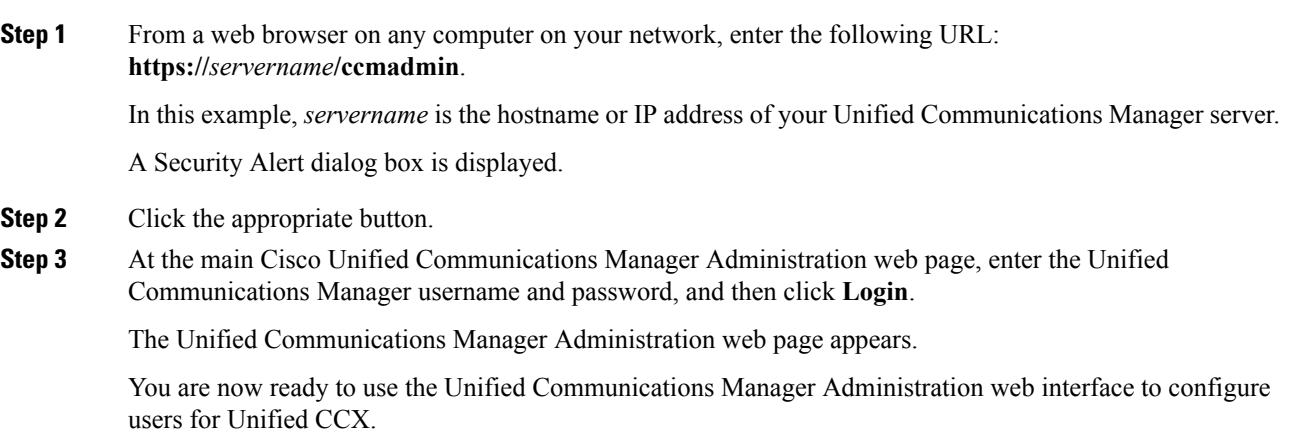

### **Unified Communications Manager Users as Unified CCX Agents**

 $\blacktriangle$ **Warning** Do not configure Unified Communications Manager users having the same username/password as the application administration credentials (configured during installation). Doing so may restrict the Unified Communications Manager when shared across multiple Unified CCX servers.  $\bigwedge$ **Caution** When logging in to Cisco Agent Desktop, agents use the Unified Communications Manager user ID and password. While the Unified Communications Manager limits agent IDs to 128 alphanumeric characters, the Unified CCX limits agent IDs to 31 alphanumeric characters. Be sure to abide by the 31-character limit when configuring agents in Unified Communications Manager. **Note** Languages like Cyrillic use 2 bytes per character. Some of the desktop applications do not support more than 16 characters. Hence, the first name, the last name, and the user ID of the agent for those languages should be restricted to 16 characters.

#### **Agent ID**

When logging in to the desktop, agents use the Unified Communications Manager user ID and password. Unified Communications Manager limits agent IDs to 128 alphanumeric characters, but Unified CCX limits the agent IDs to 31 bytes.

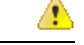

**Attention**

• Unified Communications Manager user ID should not exceed 31 bytes. If user ID exceeds 31 bytes, Unified CCX does not synchronize users from Unified Communications Manager.

#### **Agent Name**

Agent name includes the first name and last name. The following is the limit for agent name:

- Engish-based script (German, Spanish, English, etc)—50 bytes / 50 characters
- Non-Engish script (Arabic, Chinese, Cyrillic, etc)—48 bytes / 16 characters

Æ

Attention Unified CCX truncates the name to 50 / 48 bytes and stores if the agent name exceeds the above limit.

RmCm uses the Unified Communications Manager database to determine which devices it can control and provides an interface method for getting the Media Access Control (MAC) address of the calling party.

After you install RmCm, you have access to the Unified Communications Manager database. The database stores parameters that initialize Unified Communications Manager Telephony, user profiles, application logic, network-specific configuration information, and Directory Number Associations such as Primary Extension and Unified CCX Extension.

The Primary Extension field represents the primary directory number for the end user. End users can have multiple lines on their phones. From the drop-down list box, choose a primary extension when associating devices for this end user.

Unified CCX Extension allows you to define Unified Communications Manager users as Unified CCX agents in Unified Communications Manager.

To assign Unified CCX devices to end users and application users in the Unified Communications Manager, these users must first exist in Unified Communications Manager. If these users do not exist, you must first add the users. See the *Cisco Unified Communications Manager Administration Guide* to obtain detailed information about the Unified CCX web interface and configuration procedures. After adding the end user and the application user, be sure to modify their Unified CCX settings.

#### **Agents and Supervisors with IDs That Match Reserved Words Cannot Sign In**

Do not use the following reserved words for agent ID or supervisor ID because these IDs conflict with system account names that are used internally within the Unified CCX server:

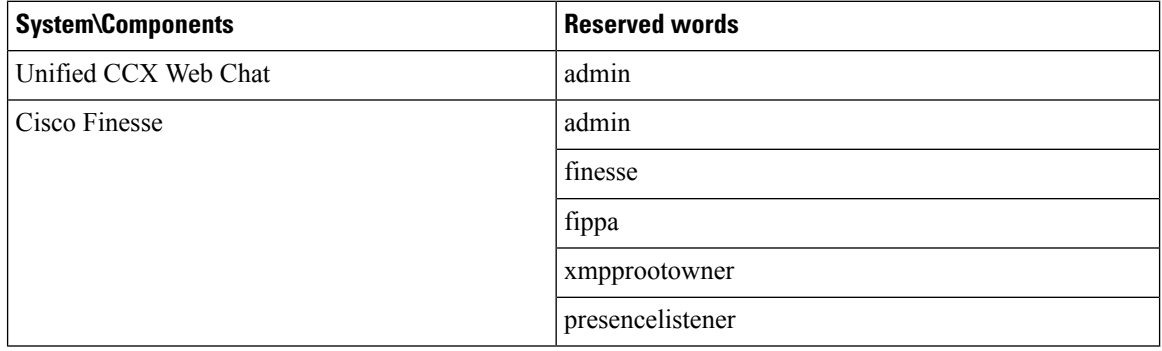

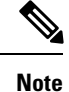

• If a user tries to sign in with a reserved word for the agent ID or supervisor ID, the sign-in fails.

• Do not use the reserved words for IDs whether they are upper case, lower-case, or any combination of both cases. For example, admin, ADMIN, or Admin.

### **Guidelines for Agent Phone Configuration**

Follow these guidelines when configuring agent phones for Unified CCX agents:

• Choose Device > Phone in Unified Communications Manager Administration. The Find and List Phones window is displayed.

Enter search criteria to locate a specific phone and click **Find**. A list of phones that match the search criteria is displayed. Click the device name of the phone to which you want to add a directory number. The Phone Configuration window is displayed.

In the Unified Communications Manager Administration Phone Configuration web page, select the required Association Information (on the left) to get to the Directory Number Configuration web page. On this page, make the following changes:

• In the Multiple Call/Call Waiting Settings section, set the Maximum Number of Calls to 2 (default is 4) for Cisco Unified IP Phones 7900 Series and 3 for Cisco Unified IP Phones 8961, 9951, and 9971.

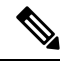

If you are using Cisco Finesse for your agent desktop, you must set the Maximum Number of Calls to 2 for all agent phones. **Note**

- In the Multiple Call/Call Waiting Settings section, set the Busy Trigger value to 1 (default is 2).
- In the Call Forward and Call Pickup Settings section, verify that you do not forward any Unified Communications Manager device to the Unified CCX extension of an agent.
- In the Call Forward and Call Pickup Settings section, verify that you do not configure the Unified CCX extension of an agent to forward to a Unified CCX route point.
- Always disable (turn off) Secure Real-Time Transport Protocol (SRTP) when configuring a Cisco Unified Communications product. You can disable SRTP for a specified device or for the entire Unified Communications Manager:
	- For a specified device—Choose **Device** > **Phone**. In the Find and List Phone page, select the required phone device. In the Phone Configuration page for the selected phone, scroll down to the Protocol Specific Information section.To turn off SRTP on the phone device, select any one of the **Non Secure SCCP Profile auth by** choices from the drop-down list in **SCCP Phone Security Profile** or **SCCP Device Security Profile** field.
	- For the entire Unified Communications Manager cluster—Choose**System** > **Enterprise Parameters**. In the Enterprise Parameters Configuration page, scroll down to the Securities Parameters section, to verify that the corresponding value for the Cluster Security Mode field is 0. This parameter

indicates the security mode of the cluster. A value of 0 indicates that phones will register in nonsecure mode (no security).

- The Unified CCX extension for the agent must be listed within the top 4 extensions on the device profile. Listing the extension from position 5 on will cause Unified CCX to fail to monitor the device, so the agent will not be able to log in.
- Do not forward any Unified Communications Manager device to the Unified CCX extension of an agent.
- Do not configure the Unified CCX extension of an agent to forward to a Unified CCX route point.
- Do not use characters other than the numerals 0 to 9 in the Unified CCX extension of an agent.
- Do not configure two lines on an agent phone with the same extension when both lines exist in different partitions.
- Do not assign a Unified CCX extension to multiple devices.
- Do not configure the same Unified CCX extension in more than one device or device profile. (Configuring a Unified CCX extension in one device or device profile is supported.)
- To use Cisco Unified IP Phones 9900 Series, 8900 Series, and 6900 Series as agent devices, the RmCm application user in Unified Communications Manager needs to have "Allow device with connected transfer/conference" option assigned to itself.

To determine a list of Unified CCX agent devices supported by Cisco Finesse Desktop, see the Compatibility Matrix for Cisco Unified CCX for active releases available at [http://docwiki.cisco.com/wiki/Compatibility\\_](http://docwiki.cisco.com/wiki/Compatibility_Matrix_for_Unified_CCX) [Matrix\\_for\\_Unified\\_CCX](http://docwiki.cisco.com/wiki/Compatibility_Matrix_for_Unified_CCX).

### **Modify Existing Unified Communications Manager Users**

To use any version of Unified Communications Manager, you must first ensure that you define Unified Communications Manager users as Unified CCX agents in Unified Communications Manager. After you perform this task, these Unified CCX agents can be combined into Resource Groups, assigned Skills, and placed in CSQs.

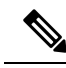

**Note** In Unified CCX, this operation is called "associating a device."

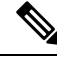

**Note**

Be sure to assign Unified CCX devices to both end users and application users in the Unified Communications Manager web interface.

To assign devices to an end user, you must access the End User Configuration window for that user. The End User Configuration window in Unified Communications Manager Administration allows the administrator to add, search, display, and maintain information about Unified Communications Manager end users.

To assign devices to an application user, you must access the Application User Configuration window for that user. The Application User Configuration window in Unified Communications Manager Administration allows the administrator to add, search, display, and maintain information about Unified Communications Manager application users.

 $\mathbf I$ 

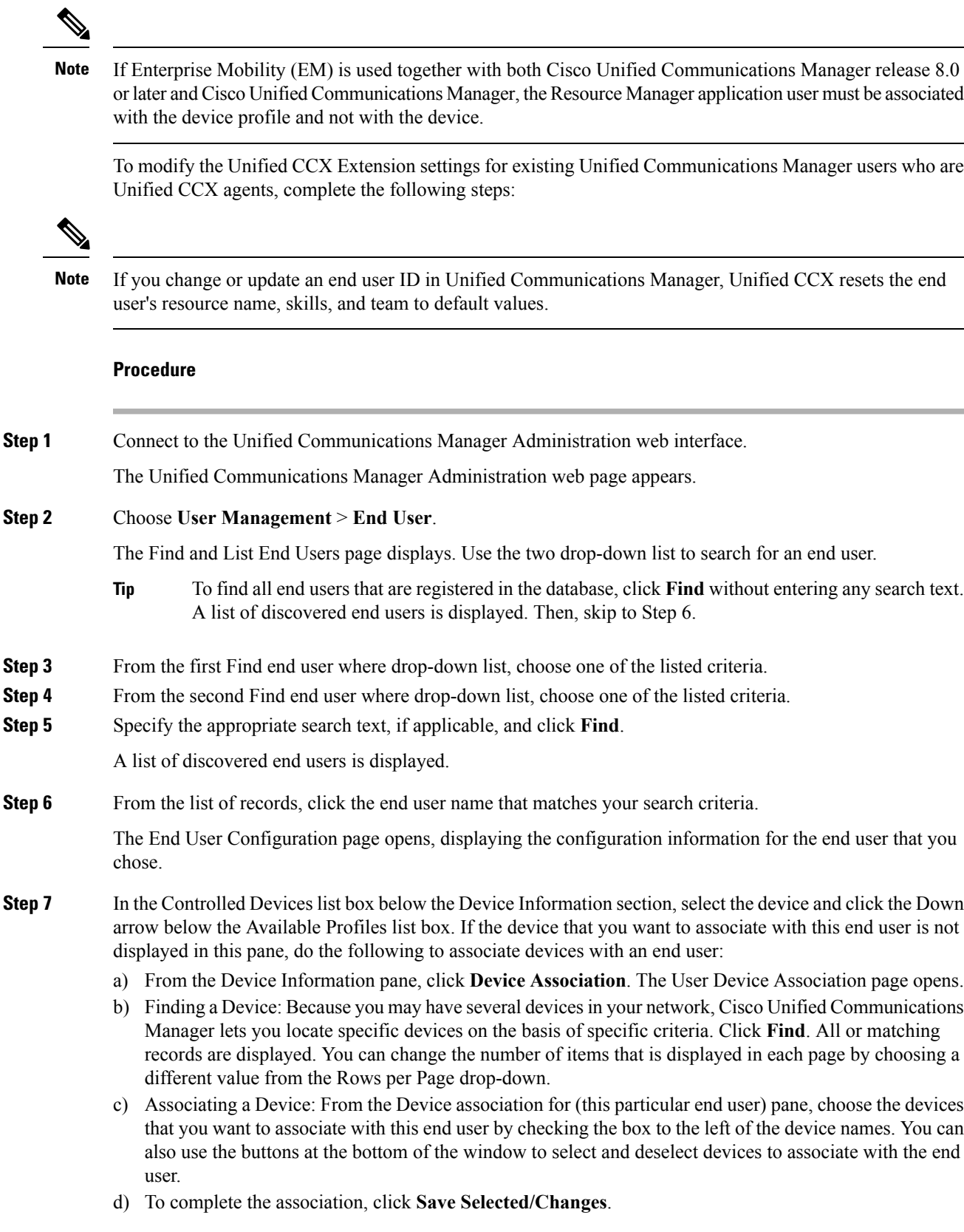

I

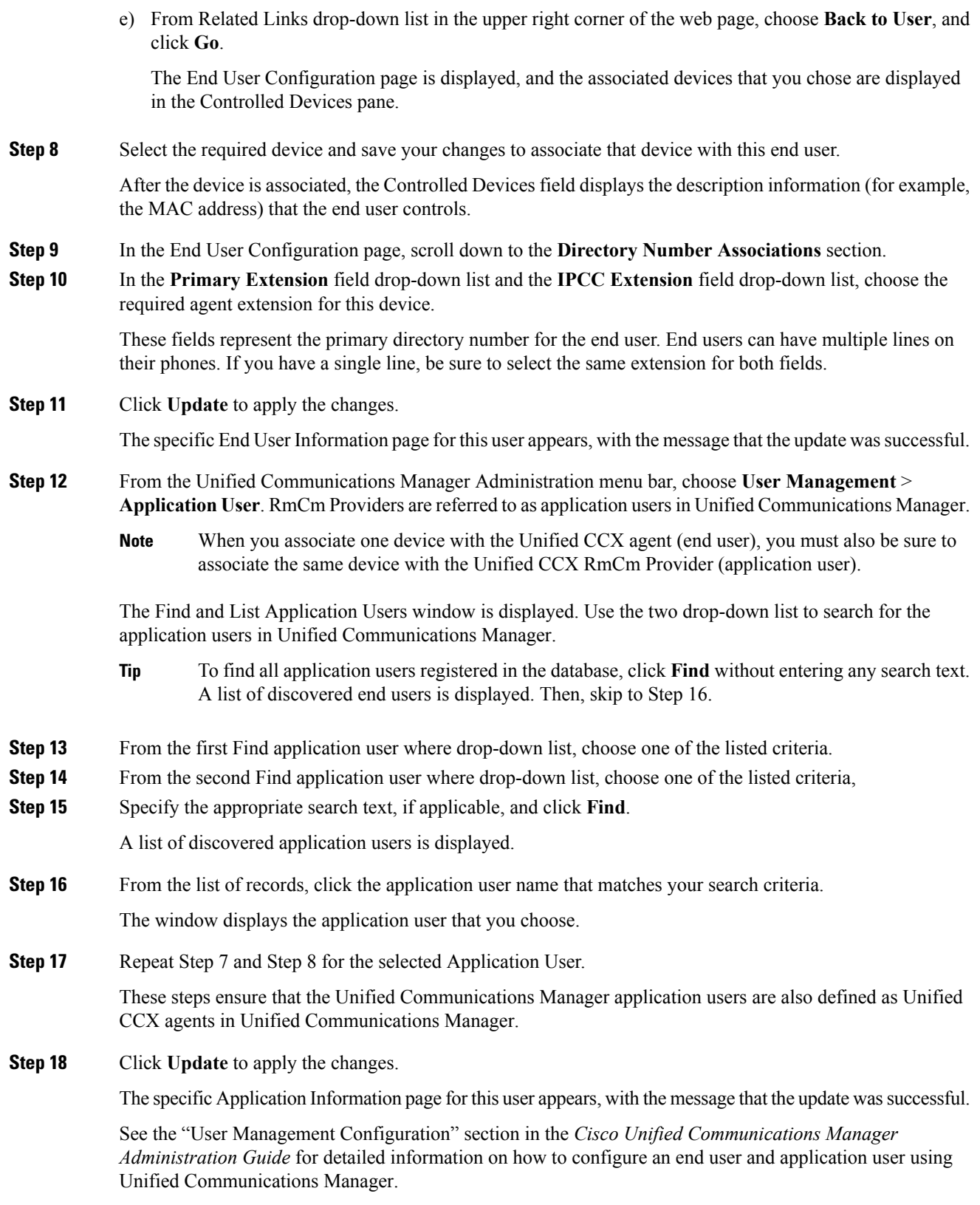

Now that you have defined the agent in Unified Communications Manager, you can configure agents in Unified CCX. Before you configure the agent, you will also need to configure resource groups and CSQs.

## **AssignUnifiedCommunicationsManagerUsersasCiscoTelePresenceVirtual Agents**

The Cisco TelePresence application enables enterprisesto create a live, face-to-face interaction with customers over the network. This solution allows rapid deployment of a virtual contact center infrastructure. Agents using Cisco TelePresence are referred to as virtual agents in this guide. Virtual agents connect to callers using Unified CCX, which incorporates ACD, CTI, and Unified IP IVR with Cisco Unified Communications Manager and providing the entire solution on one server.

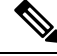

**Note**

For more information on the Cisco TelePresence solution, see [https://www.cisco.com/en/US/products/ps7060/index.html.](https://www.cisco.com/en/US/products/ps7060/index.html)

The following guidelines apply for the Cisco TelePresence integration with Unified CCX:

- The only commonly supported codec for Unified CCX and Cisco TelePresence is G711.
- The following supervisor features are not supported:
	- Monitoring and Recording is not supported for Cisco TelePresence integration with Unified CCX.

Follow this procedure to assign Unified Communications Manager users as virtual agents:

#### **Procedure**

- **Step 1** Identify the required Cisco TelePresence system that will participate as a virtual agent in the Unified CCX application.
	- a) Note the Unified Communications Manager extension of the Cisco TelePresence deployment.
		- The Cisco Unified IP Phone 7970G and Cisco TelePresence system must be assigned the same extension in Unified Communications Manager, because they both share the same line. **Note**
	- b) Note the MAC address or the Directory Number of the Cisco Unified IP Phone 7970G connected to the identified Cisco TelePresence system.
		- **Tip** From the Unified CCX perspective, this is another SIP endpoint.
- **Step 2** Associate the Cisco Unified IP Phone 7970G with the Unified Communications Manager user to configure this user as a virtual agent.
- **Step 3** Associate the Cisco Unified IP Phone 7970G with the RmCm provider.
	- **Note** Do not associate the corresponding Cisco TelePresence system with the RmCm provider.

### **Configure Tool for Auto-Registered Phones Support (TAPS)**

The Tool for Auto-Registered Phone Support (TAPS) loads a preconfigured phone setting on a phone. The TAPS works in conjunction with the Bulk Administration Tool (BAT). After the BAT is used to bulk add phones with dummy MAC addressesto Cisco Unified Communications Manager Release 9.0(1) Administration, you can plug the phones into the network.

The administrator or users can then dial a TAPS directory number that causes the phone to download its configuration. At the same time, the phone gets updated in the Unified Communications Manager database with the correct MAC address of the phone. Refer to Configuring the Bulk [Administration](http://www.cisco.com/en/US/products/sw/voicesw/ps556/prod_configuration_guide09186a00800b7587.html) Tool (BAT) if you are not familiar with the BAT.

For the TAPS to function, you must make sure that Auto-registration is enabled in Cisco Unified Communications Manager Administration (select **System** > **Cisco Unified CM**). Follow the instructions in the procedure below to install and configure TAPS application with Unified CCX.

#### **Procedure**

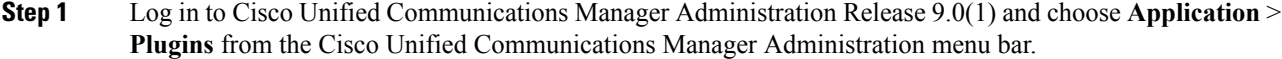

**Step 2** In the Find and List Plugins web page, search for "Cisco TAPS" and click **Find**.

- **Step 3** Download the TAPS AAR.aar file to your client PC, which is used for accessing Unified Communications Manager Administration and Unified CCX Administration.
- **Step 4** Install Unified CCX. See the *Cisco Unified Contact Center Express Install and Upgrade Guide*, available at [https://www.cisco.com/en/US/products/sw/custcosw/ps1846/prod\\_installation\\_guides\\_list.html](https://www.cisco.com/en/US/products/sw/custcosw/ps1846/prod_installation_guides_list.html).
- **Step 5** After installing Unified CCX, follow these steps from the User Configuration page in Unified CCX Administration:
	- a) In the Cisco Unified Communications Manager Users list, select the Cisco Unified Communications Manager user whom you want to designate asthe Cisco Unified CCX administrator and who can configure TAPS.
	- b) Click the **left arrow** (<) to move the selected user to the Cisco Unified CCX Administrator list.
	- c) Click **Finish**. The Cisco Unified CCX Setup Result Information window is displayed. This window confirms the result of the initial setup. The Cisco Unified CCX engine will restart.
	- d) Close your web browser.
- **Step 6** Log in to Cisco Unified CCX Administration as the Unified CCX application administrator, who can configure TAPS. After installing and configuring Unified CCX and Unified Communications Manager, follow this procedure to set up TAPS:
	- a) From the Unified CCX Administration menu bar, choose **Applications** > **AAR Management**. Click **Browse** and upload the TAPS AAR.aar file that you downloaded in Step 3 from Unified Communications Manager.

On successful upload, you will see a confirmation message in the status bar at the top of the AAR Management web page.

For TAPS configuration, you need to restart the Unified CCX engine and Unified CCX Cluster View Daemon (CVD). You can restart the CVD using the CLI command, **Note**

**utils service service name stop/start**.

- b) After restarting the CVD, log in once again to Cisco Unified CCX Administration as the Unified CCX application administrator. From the Unified CCX Administration menu bar, choose **Subsystems** > **Unified CM Telephony** > **Call Control Group**. Click **Add New** and provide the Call Control Group Configuration values for TAPS using the following fields:
	- Group ID
	- Number of CTI Ports
	- Media Termination Support
	- Device Name Prefix
	- Starting Directory Number
- c) From the Unified CCX Administration menu bar, choose**Subsystems** > **Cisco Unified CM Telephony** > **Triggers**. Click **Add New** and specify values for the following mandatory fields:
	- Directory Number
	- Language
	- Application Name
	- Device Name
	- Description
	- Call Control Group:

The call control group types can be Inbound or Outbound for Unified CCX running with Unified Communications Manager.

- d) Choose **Subsystems** > **Cisco Unified CM Telephony** > **Data Resync** from the Cisco Unified CCX Administration menu bar to check and resynchronize the JTAPI data between Cisco Unified Communications Manager and Cisco Unified CCX.
- e) From the Unified CCX Administration menu bar, choose **Applications** > **Application Management**. The Application Management web page opens, displaying the details of existing applications.
- f) Click the **Add New** icon or button. The Add a New Application web page opens.
- g) From the Application Type drop-down menu, choose Cisco Script Application and click **Next**. The Cisco Script Application configuration web page opens.
- h) In the Script field, select the script "/TAPS.aef" from the drop-down list and enter the IP address of the Cisco Unified Communications Manager in the text box below the Script drop-down list.
- i) Check the check box against **Cisco\_Unified\_CM\_IP\_Address** field.
- j) Click the **Yes** radio button in the Enabled field.
- k) Click **Update**.
- l) Log in to Cisco Unified Communications Manager Serviceability Page and restart the TAPS Service.

I